**South Dublin** 

Radio Club  $\left(\mathfrak{c}_1\right)$ 

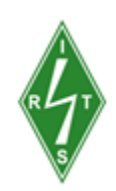

# How to make a Satellite Ground Station

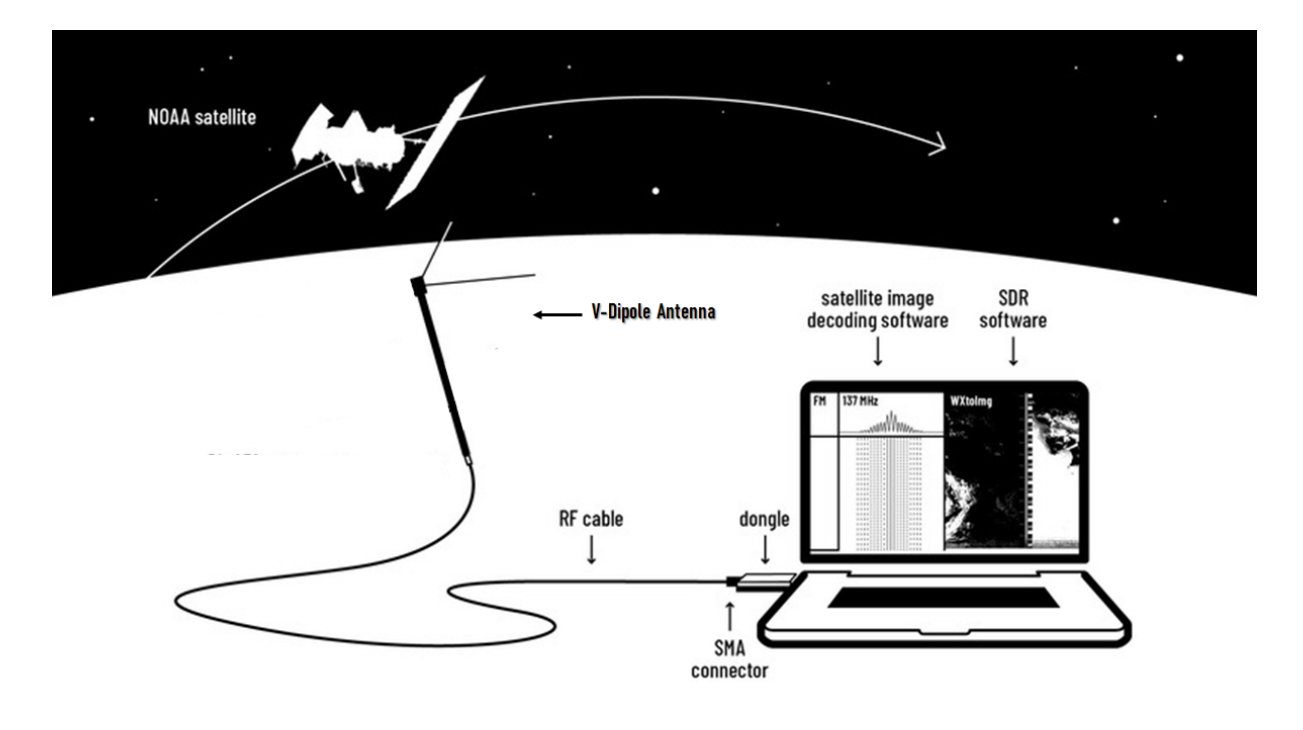

*Image Source: DIY satellite ground station:* **<https://publiclab.org/notes/sashae/06-26-2020/diy-satellite-ground-station>**

# & explore the electromagnetic spectrum with Software Defined Radio

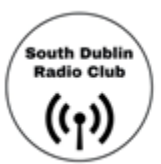

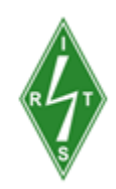

**[Introduction](#page-2-0)** What is [Software-Defined](#page-3-0) Radio (SDR)? What we're [going](#page-4-0) to do About NOAA [satellites](#page-6-0) **[Getting](#page-8-0) Started** Step 1: [Assemble](#page-8-1) your kit Step 2: Install a [virtual](#page-10-0) audio cable Step 3: Set up your SDR [software](#page-11-0) Step 4: Set up [WXtoImg,](#page-14-0) your satellite decoding software Step 5: Test that [WXtoImg](#page-16-0) can 'hear' your SDR software Step 6: [Decoding](#page-17-0) an image from a satellite pass [Pre-satellite](#page-18-0) pass checklist Receiving your first satellite [transmission](#page-18-1) **[Troubleshooting](#page-21-0)** Satellite Tracking [Websites](#page-22-0) Other things you can do with an [RTL-SDR](#page-23-0) Appendix 1. Quick Start Installation of SDR# [\(SDR-Sharp\).](#page-25-0) Appendix 2. [SDRSharp](#page-28-0) Users Guide [Resources](#page-47-0) used in this guide & Useful links Want to know [more?](#page-47-1)

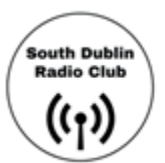

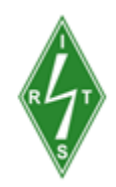

# <span id="page-2-0"></span>**Introduction**

Did you know that radio waves are like the secret messengers of the electromagnetic spectrum? They're invisible, can travel through walls and zip through the atmosphere to deliver information from one place to another, even to and from outer space! With the help of devices like radio receivers, we can pick up these secret messages and convert them into sounds that our ears can understand or even dance to!

But not all radio waves are created equal. Just like how everyone has their own unique dance moves, radio waves have different frequencies and wavelengths that determine their special powers. Some are used for playing your favourite tunes or getting the latest news, while others are reserved for important communication between devices and machines, like when your phone talks to the nearest cell tower.

Radio technology has been rocking our world for over a century, and it's not slowing down anytime soon! Whether it's helping us stay entertained, or getting data from orbiting satellites like EIRSAT-1, radio is the superhero of the communication world.

You have already learned a bit about radio and its importance in your previous activities, however, this next activity will take it to the next level. Through the power of software-defined radio (SDR), we are going to open the door and help you see an invisible universe that's all around you. Once you have your SDR set up, we will show you how to receive & see signals, including from orbiting weather satellites.

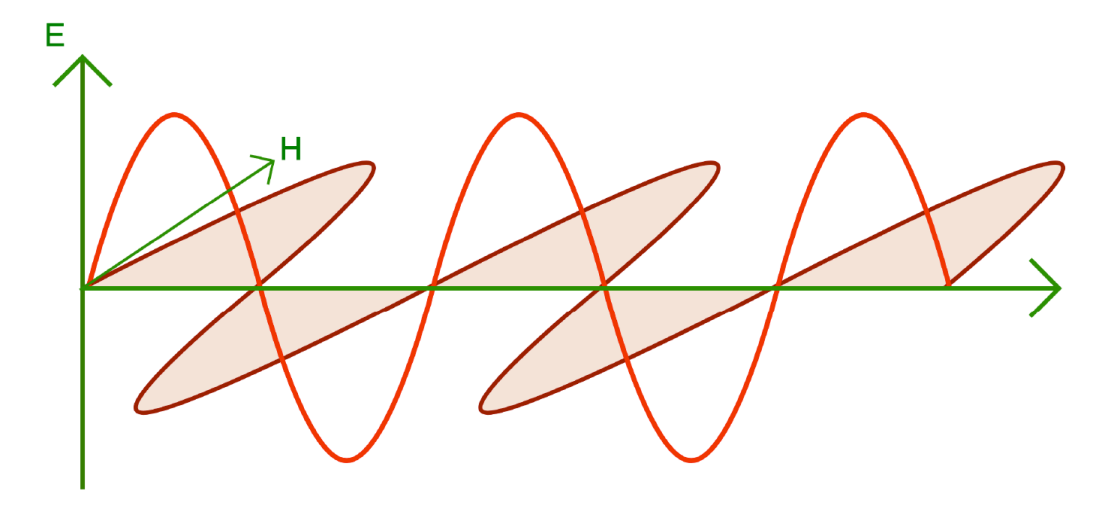

An Electromagnetic (Radio) wave consisting of an electric E field and a magnetic H field, showing their oscillations as the wave propagates. Source: Irish Radio Transmitters Society Study Guide 2023

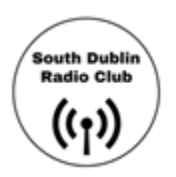

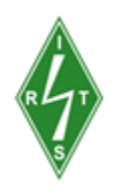

# <span id="page-3-0"></span>**What is Software-Defined Radio (SDR)?**

Imagine you're a DJ at a party, and you've got a magical turntable that can play any kind of music you want, just by changing its settings. That's kind of like what an SDR is - it's a radio that can "tune in" and receive any kind of frequency or signal, just by changing its software settings.

With traditional radios, you'd need a different physical device to receive different parts of the radio spectrum and for each type of signal you want to send or receive. With SDR you just need a small device (a dongle) to receive a slice of the radio spectrum and software to make it work for any kind of frequency or signal type.

The SDR dongle in your pack is a "wide-banded" radio receiver. It can receive a slice of the radio spectrum from 24MHz to 1700MHz (1.7GHz); the area between the two red lines below. Compare this to your kitchen or car radio that can typically receive between 87.5MHz & 108MHz (approx). There are more expensive SDR dongles that can receive much more of the spectrum (typically from 0hz - >2.5GHz). But our little dongle is more than capable for what we need to do.

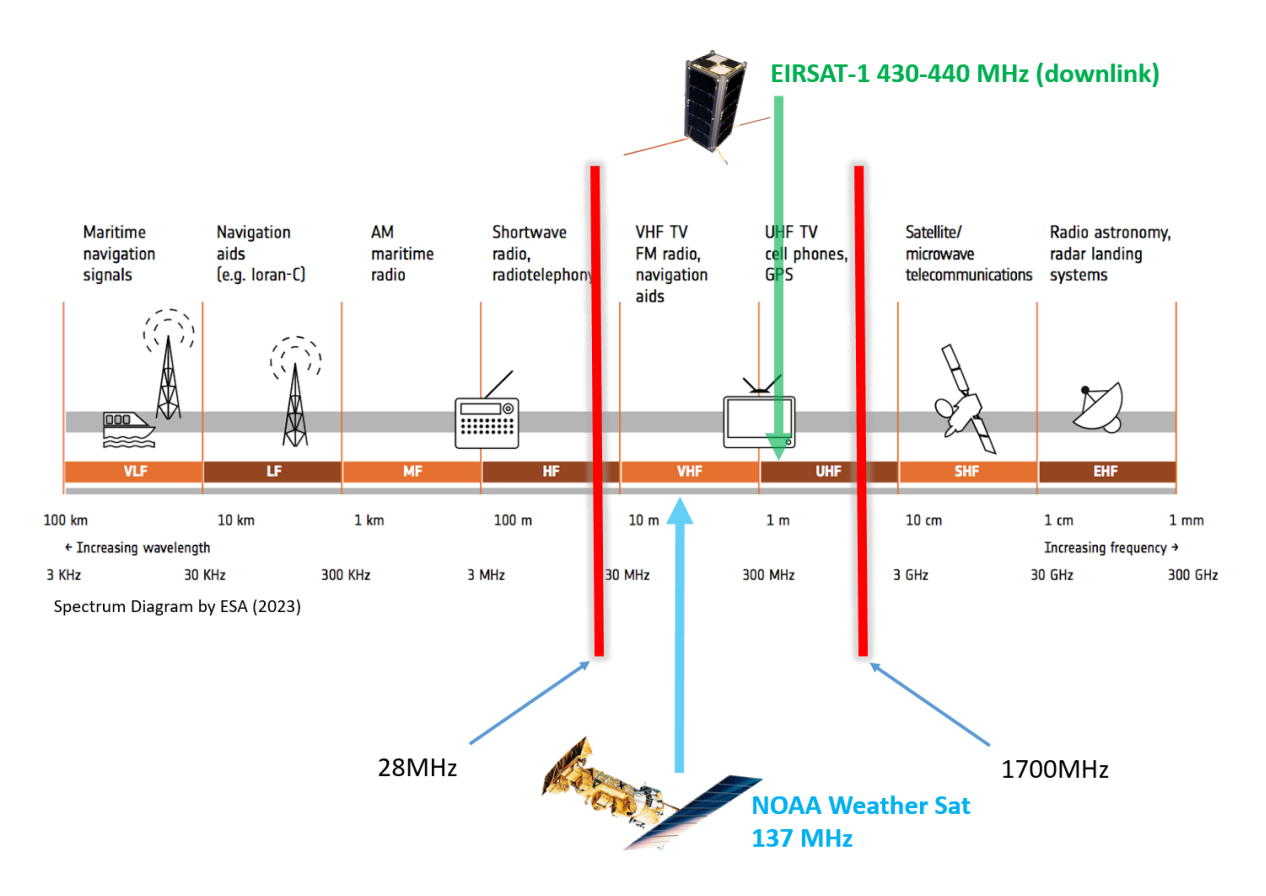

Just like how you don't need to be a DJ master to use a turntable, you can easily operate an SDR with user-friendly software that lets you switch between different frequencies. The best part is that SDR makes all these once-invisible radio signals

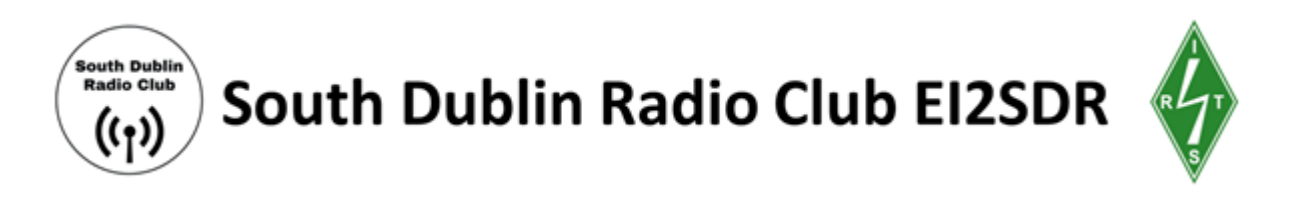

come to life on your screen - you can see the invisible EM spectrum! In this activity, we are going to help you get to know one type of SDR software called SDR# (SDR-Sharp) for Windows. So, whether you want to listen to the radio, track planes in the sky, or even communicate with satellites in space, an SDR can make it happen - no magic wand required!

| SDR# v1.0.0.1729 - AIRSPY HF+ Dual / Discovery        |                                                                                                    |          |
|-------------------------------------------------------|----------------------------------------------------------------------------------------------------|----------|
|                                                       | 000.000.820.000 +                                                                                                    | AHESPY   |
| Source: AIRSPY HF+ Dual                               |                                                                                                    | Zoom     |
| $-301$<br>$\checkmark$<br>PY HF+ Dual / Discovery     |                                                                                                    |          |
| $-40$<br>$-50$<br>C852FD80882F4AF8 V<br>Device SN     |                                                                                                    |          |
| R3.0.6-88<br><b>Firmware</b><br>$-60$                 |                                                                                                    |          |
| ∣√<br>-70<br>68 ksps<br>Samplerate                    |                                                                                                    |          |
| 610 kHz<br>Bandwidth                                  |                                                                                                    |          |
| Оœ<br>$\odot$ or<br><b>HF AGC</b>                     |                                                                                                    |          |
| $\odot$ or<br>Юœ<br><b>HF Preamp</b>                  | 1.050 M<br>1.100 M<br>1.150 M<br>1.200 M<br>1.300 M<br>800 k<br>850 k<br>1.000 M<br>1.250 M<br>750 k<br>900 k<br>950 k              |          |
| <b>Bligh</b><br><b>HF Threshold</b>                   | 震<br>12/12/2019 8:28:10                                                                                                    | Contrast |
| المادي سيست<br>HF ATT 30 dB<br><u>min an</u>          | <b>The Second</b><br>大学<br>w.<br>電波                                                                                                 |          |
| $\blacktriangleright$ Radio                           | 誰                                                                                                    |          |
| $\blacktriangleright$ Audio                           | T.<br>12/12/2019 8:28:08 AM<br>-48                                                                                                  |          |
| $\blacktriangleright$ AGC                             |                                                                                                    |          |
| V Display<br>luent Dark<br><b>Theme</b>               |                                                                                                    |          |
| $\check{}$<br>$\checkmark$                            | 地名美国<br><b>B. B. B. B. B.</b><br><b>Die Stadt</b><br>12/12/2019 8:28:06<br>AN                                                       |          |
| View<br>lackman-Harris 4 V                            | 4<br>и<br>٠                                                                                                    |          |
| Wodow<br>∣⊽<br>6384                                   | 神経                                                                                                    |          |
| Resolution                                            | → 特に 高 - 地には<br>$\frac{1}{2}$ , $\frac{1}{2}$ , $\frac{1}{2}$ , $\frac{1}{2}$ , $\frac{1}{2}$ , $\frac{1}{2}$<br>12/12/2019 8:28:04 |          |
| ∣∨<br>Style                                           | AN                                                                                                    |          |
| <b>√</b> Time Markers<br>Gradient<br>×.<br>Mark Peaks | đ                                                                                                    |          |
| Smoothing                                             | $\frac{1}{2}$<br>12/12/2019 8:28:02                                                                                                 |          |
| <b>Transformational</b><br>S-Attack<br>.<br>111       | 李治传导<br>J.<br>AN<br>٠                                                                                                    |          |
| 1.1.1                                                 | ņ                                                                                                    |          |
| S-Decay<br>.                                          |                                                                                                    | Offict   |
| had a chair<br><b>W-Attack</b>                        | 112 年<br>12/12/2019 8:28:00 AM                                                                                                    |          |
| proporção?<br>the chemical                            | 氍                                                                                                    |          |
| W-Decay<br>المترتين بتبر                              | 蒂<br>ces as                                                                                                    |          |
| Spectrum                                              | Marian Ma<br>$\frac{1}{2}$<br>т<br>12/12/2019 8:27:58<br>AN                                                                         |          |
| <b>burbughodool</b><br>Sneed                          | 41.05                                                                                                    |          |
| <u>հանափա</u> նա<br>Audio Noise Reduction *           | 非常<br>Ţ.                                                                                                    |          |
| Enabled Profile:                                      | 세터                                                                                                    |          |
|                                                       |                                                                                                    |          |

*An SDR spectrum scope & "Waterfall" - look at all those radio signals!*

# <span id="page-4-0"></span>**What we're going to do**

This activity is all about helping you decode a radio signal from space. In your previous activities, you learned about Ireland's first satellite, EIRSAT-1. EIRSAT-1 is a cube satellite. There are lots of cube satellites already in orbit sending signals back down to earth.

However, unless you have the right antenna, cube satellites are tricky to detect. This is mainly because they transmit their radio signals at low power and are moving very fast. If you have an antenna that is designed to pick up weak signals (a high gain antenna) and it can rotate and track the satellite, you'll receive that satellite very well, right? Unfortunately, there are other variables that make cube satellites difficult to receive. So even if you built your fancy high gain antenna, there are no guarantees…

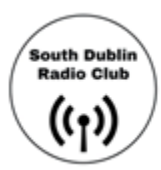

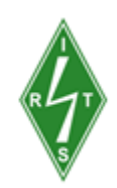

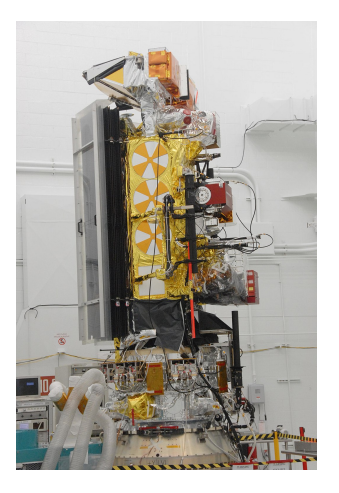

NOAA 19 Weight 1.5 Ton, Length 4.2m (as big as a family car!). Transmit Power = 5 Watts

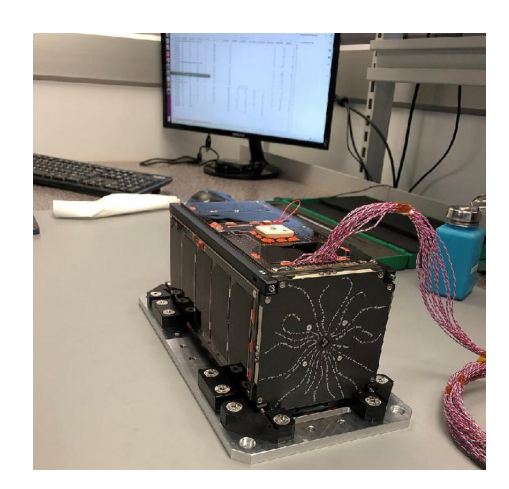

EIRSAT-1 Dimensions: 22 cm x 10 cm x 10 cm (about the size of a milk carton) Transmit Power =  $<$ 1 Watt

What we need is a satellite, with a strong radio signal, that can be reliably received by the simple antenna in your kit. This antenna is called a V-Dipole (an antenna with two legs shaped like a V). Fortunately, the US **National Oceanic and Atmospheric Administration (NOAA)** have a number of large weather satellites, with high-power transmitters - your V-Diople can receive these. NOAA satellites are constantly orbiting and imaging our planet; simultaneously beaming those images back to earth using radio. All you need to know is when these satellites are passing overhead, set up your SDR and antenna to receive real-time images of earth from space!

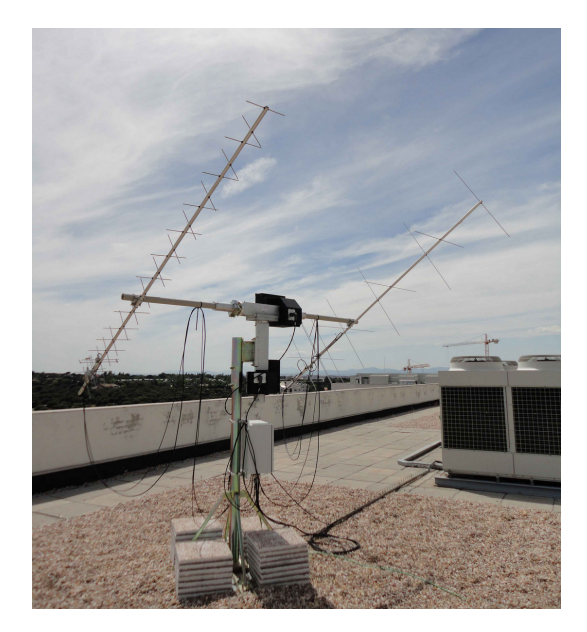

*A rotatable/tracking antenna for satellites*

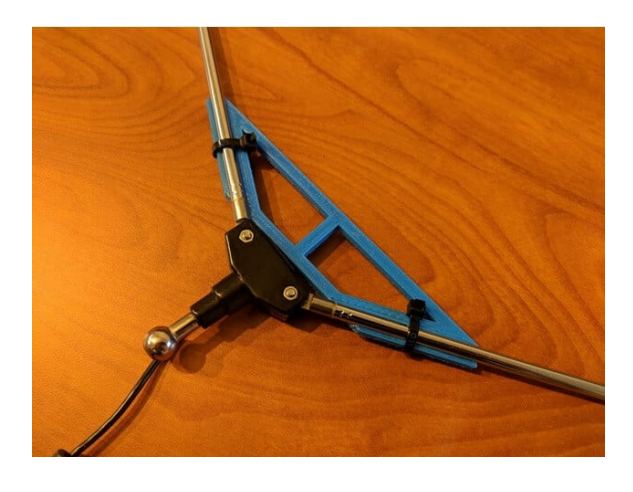

A simple V-Dipole antenna - you'll be using one of these!

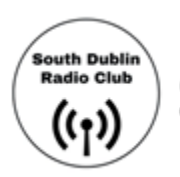

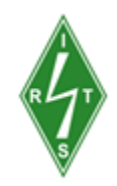

# <span id="page-6-0"></span>**About NOAA satellites**

#### **How do NOAA satellites collect data?**

The images transmitted by NOAA satellites are produced by the satellite's primary scanning instrument called the Advanced Very High-Resolution **Radio**meter (AVHRR). The instrument is designed to detect five channels of radiant energy from the surface of the Earth ranging from the visible spectrum to the near-infrared and infrared or thermal spectra. As the satellite passes over a given part of the earth, the AVHRR sensors collect and transmit data in near-real time. Think of the satellite as scanning Earth's surface line by line. In the resulting images, each pixel is approximately  $4 \times 4$  km.

#### **How do they transmit data?**

The NOAA satellites have inbuilt radio antennas that transmit the data collected by the AVHRR instrument on a frequency in the **137 MHz range**. To minimise interference between satellites, each NOAA satellite transmits on a different frequency within the 137 MHz range.

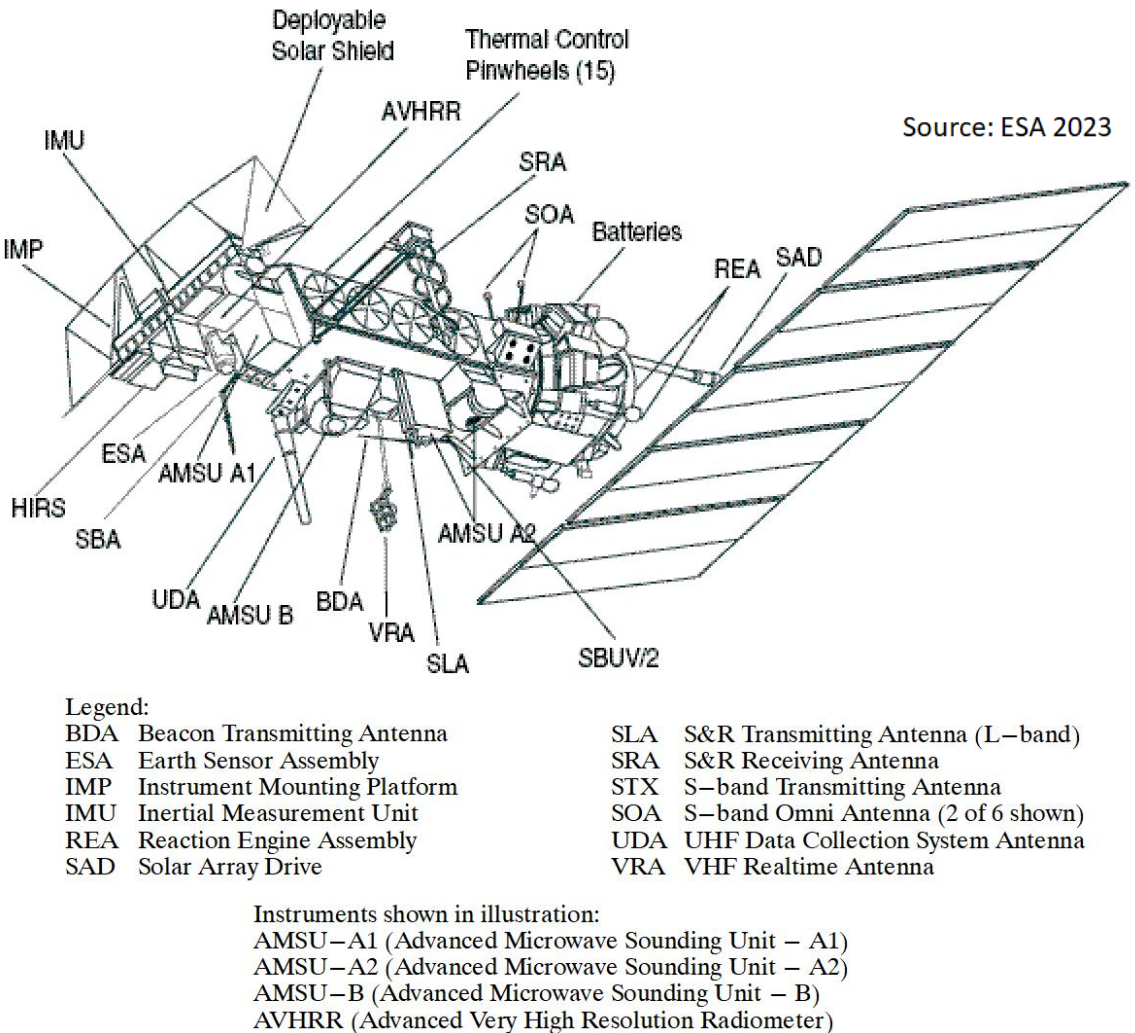

HIRS (High Resolution Infrared Sounder)

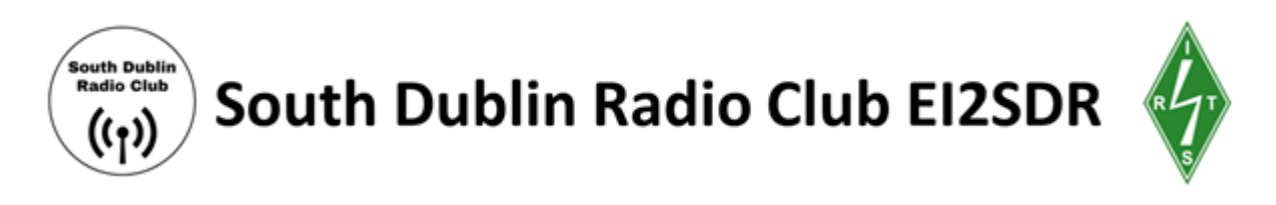

#### **How do NOAA satellites orbit?**

NOAA satellites orbit the Earth sun-synchronously. A sun-synchronous orbit is a nearly polar orbit in which the satellite passes over a given point of the planet's surface at the same time every day. The NOAA satellites follow a Low Earth Orbit (LEO). A LEO is an Earth-centered orbit with an altitude below 2,000 km. Each satellite circles the Earth approximately every 100 minutes.

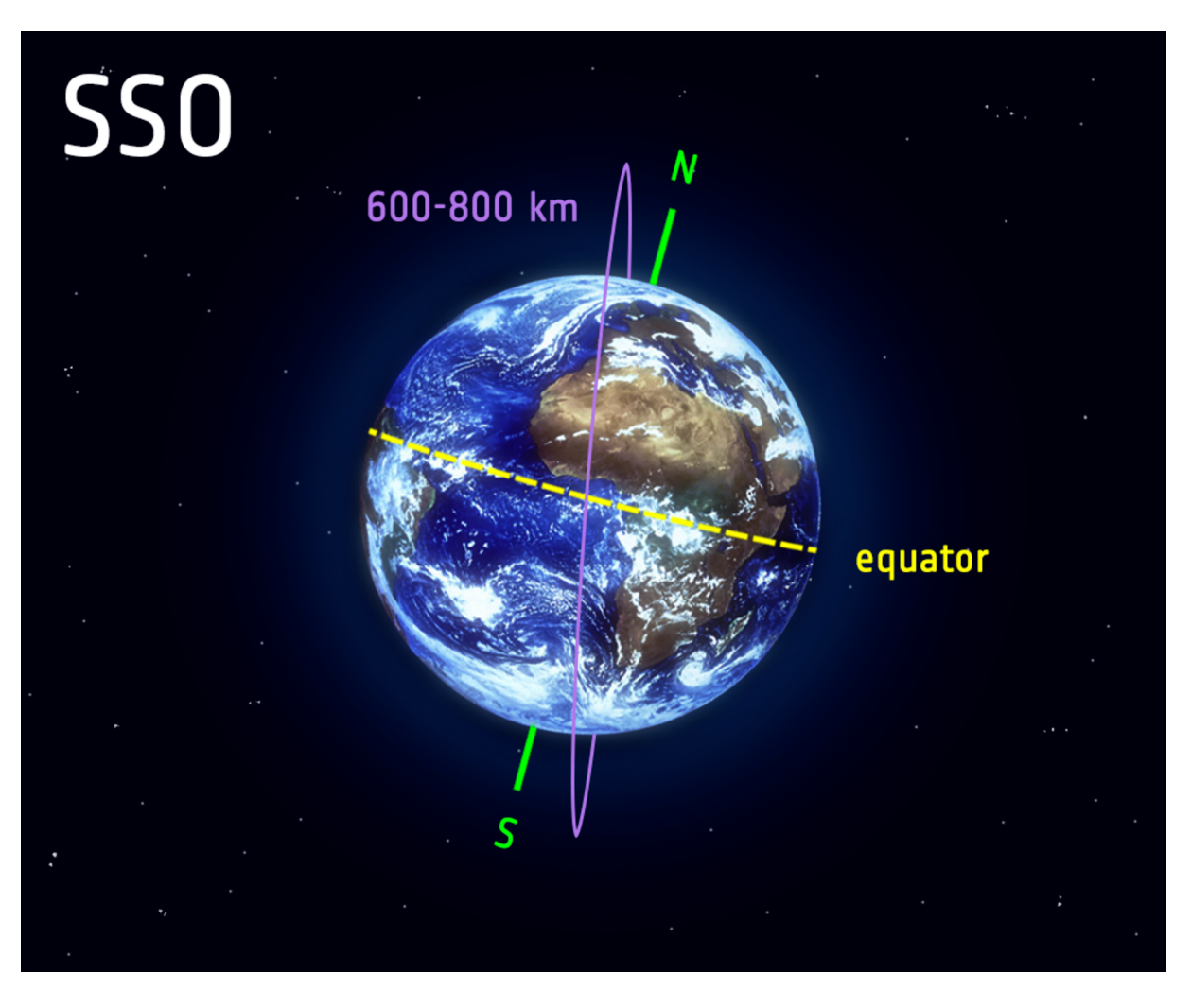

Source: ESA 2023

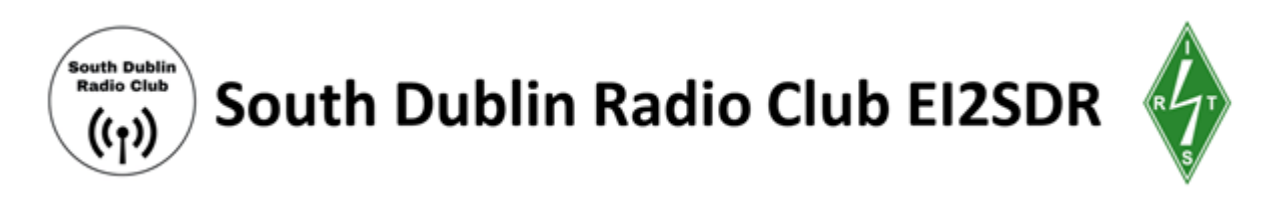

# <span id="page-8-0"></span>**Getting Started**

In your weather satellite kit box you'll find all the hardware required for this project, namely; an SDR dongle, cable, and various antenna components. You'll also need a laptop or PC.

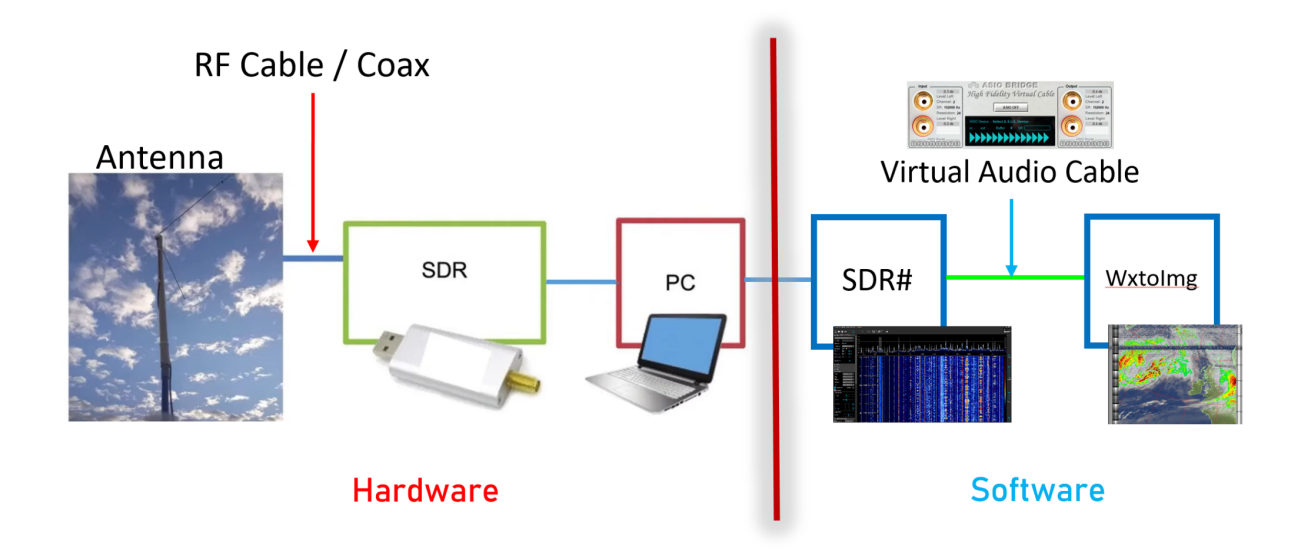

To help you get up and running with your Weather Satellite station, we've put together the following quick start guide. If you find you're getting bogged down installing the software, please click on the YouTube video links provided… they'll walk you through all the steps! We have also included the SDR# quide in the appendix (p28).

#### <span id="page-8-1"></span>**Step 1: Assemble your kit**

1. Connect your antenna to your **RF cable (aka Coax cable)**. (If you need to assemble your antenna do this first).

- 
- 1. Assemble the antenna as shown 2. Use supplied bracket to set antenna legs to 120 degrees.Orientate North to South when in final position.

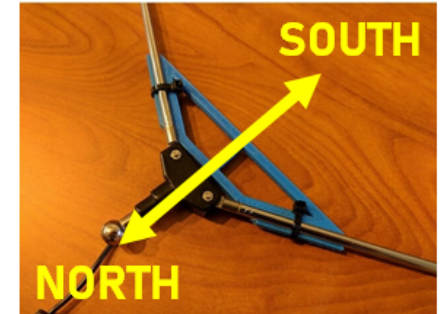

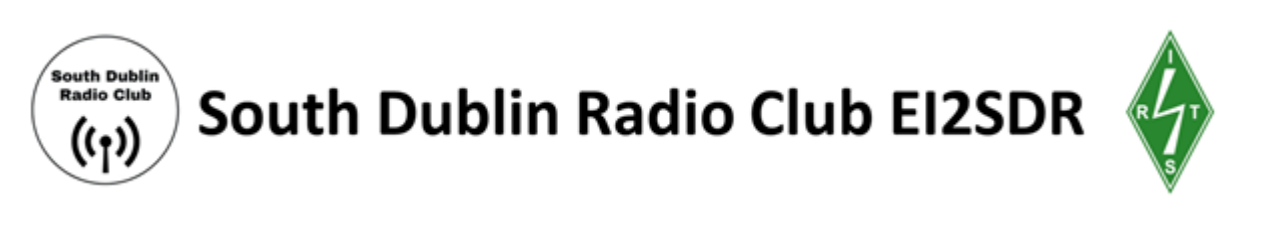

3. Connect RF/Coax cable to antenna and the SDR. Length of cable depends on where your antenna will be situated

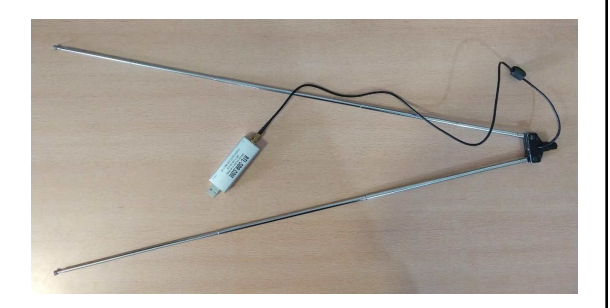

4. Choose the antenna mount that suits best. Antenna outside in always better.

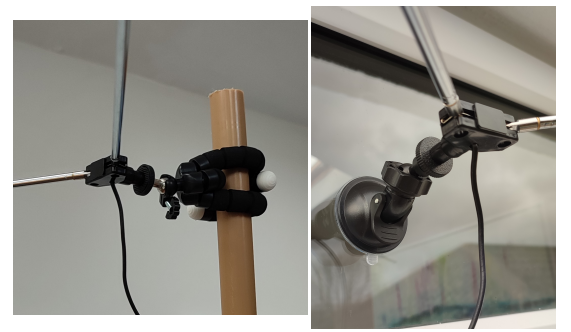

#### **Set both your antenna legs to a length of 53.4cm, 120<sup>o</sup> apart, parallel to the ground (Horizontal). The "point" of the V should point North.**

**About vour Antenna:** The size of an antenna is an essential factor in how well it can send and receive electromagnetic waves. To work properly, the length of the antenna needs to match the wavelength of the signal it's working with. We can get the length of an antenna by dividing the speed of light by the desired operating frequency of the antenna. NOAA satellites transmit their radio signals at a frequency (f) of around 137,000,000 Hertz (Hz) and the speed of Light (c) is 300,000,000 metres per second. Let's knock off a few zeros to make this easier!

#### **Antenna Length calculation: L (Length in metres) = (c) 300 / (f) 137 = (L) 2.12m**

Our V-Dipole antenna has two wire elements (legs), so we divide by two to get the length of each leg = 1.06m. This antenna seems a little big for a classroom! Luckily, antennae also work well on fractions of wavelengths like halves, and quarters. This property is called "Harmonics". This is handy and keeps antenna sizes manageable!

So our half-wavelength V-Dipole antenna would be

$$
L = 147 / f(MHz)
$$

 $L = 147 / 137.5$ 

 $L = 1.068$ m = 106.8cm

Each  $leg = 53.4$  cm

You can use this formula to calculate the antenna length for any frequency. Later in this guide, we suggest other interesting signals to scan for. Pick one, find out the frequency, calculate the antenna length & adjust your antenna for the best results.

For more info see IRTS Study Guide: IRTS – Amateur Radio in Ireland, Irish Radio [Transmitters](https://www.irts.ie/cgi/st.cgi?study) Society

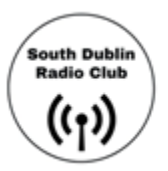

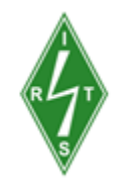

2. Screw the coaxial cable into the non-USB side of the dongle (Be careful not to over-tighten the cable connector as they are easily damaged. No more than finger-tight)

3. This is the basic setup that you will use to decode weather satellite images. In order for this setup to become operational, you need to follow the steps below to install and run the software. It's a good idea to leave your dongle unplugged for now.

#### <span id="page-10-0"></span>**Step 2: Install a virtual audio cable**

- 1. Download and install a virtual audio cable VB [Cable](https://www.vb-audio.com/Cable/) for Windows
- 2. Follow the install instructions on the application's website.

[Installing](https://youtu.be/eYYlW6r1NII) VB audio cable video Tutorial

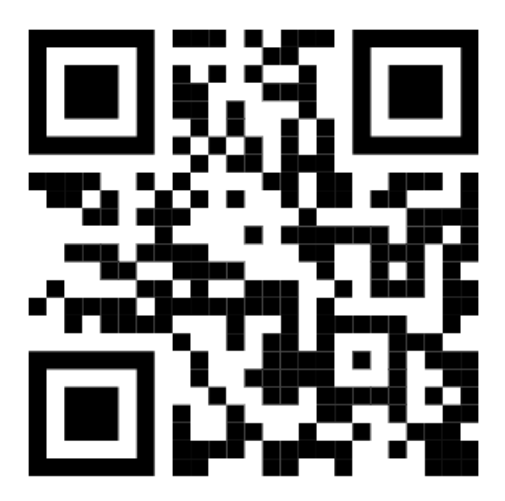

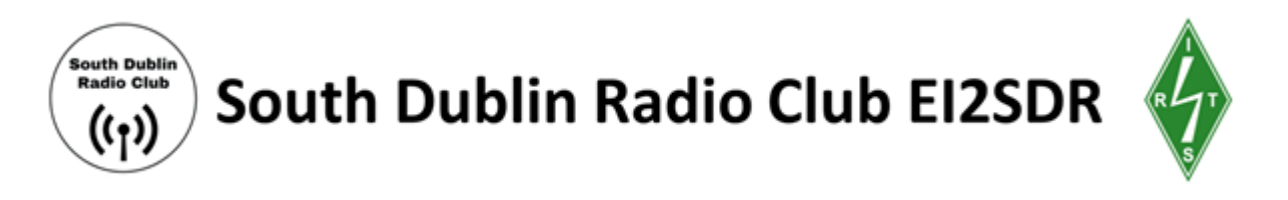

#### <span id="page-11-0"></span>**Step 3: Set up your SDR software**

If you are using SDR# for Windows, follow these steps:

1. Download and install [SDR#](https://airspy.com/download/). **Since SDR# involves a batch installer that requires an exchange of drivers, please refer to the** SDR# Quick Start [Guide](https://www.rtl-sdr.com/rtl-sdr-quick-start-guide/) in the Appendix (p25).

| SDR# v1.0.0.1722 - FUNcube Dongle Pro+<br>- 1                  |                                      |           |                      |  |  |  |
|----------------------------------------------------------------|--------------------------------------|-----------|----------------------|--|--|--|
| ∎⊅                                                             | <b>Manufacturing</b> 000.137.511.634 |           | (آھ<br><b>AIRSPY</b> |  |  |  |
| ▼ Source: FUNcube Dongle Pro+                                  |                                      |           | Zoom                 |  |  |  |
| FUNcube Dongle Pro+<br>$\checkmark$                            | о<br>-6                              |           |                      |  |  |  |
| ▼ Radio                                                        | $-10$<br>$-15$                       |           |                      |  |  |  |
| $\bigcirc$ NFM<br>$\bigcap$ AM<br>$\bigcap$ LSB<br><b>OUSB</b> | $-20$<br>-25<br>$-30$                |           |                      |  |  |  |
| O WFM<br><b>ODSB</b><br>$\bigcirc$ cw<br><b>ORAW</b>           | $-35$<br>$-40$<br>$-45$              |           |                      |  |  |  |
| $\Box$ Shift<br>$0\,\hat{v}$                                   | $-50$<br>$-55$<br>$-60$              |           | Contrast             |  |  |  |
| $\checkmark$<br>Blackman-Harris 4<br><b>Filter</b>             | -65<br>$-70$                         |           |                      |  |  |  |
| Order<br>Bandwidth                                             | $-75$<br>$-80$                       |           |                      |  |  |  |
| $250^\circ$<br>40,000 ↔                                        | $-85$<br>$-90$                       |           |                      |  |  |  |
| <b>CW Shift</b><br>Squelch                                     | $-95$<br>$-100$                      |           |                      |  |  |  |
| $50 \n\heartsuit$<br>$1,000$ $\textstyle\bigodot$              | 137.400 M                            | 137.450 M | 137.500 M<br>Range   |  |  |  |
| <b>FM Stereo</b><br><b>Step Size</b>                           |                                      |           |                      |  |  |  |
| Snap to Grid<br>100 kHz<br>$\checkmark$                        |                                      |           |                      |  |  |  |
| Lock Carrier<br>Correct IQ                                     |                                      |           |                      |  |  |  |
| Anti-Fading Swap I & Q<br>▼ Audio                              |                                      |           |                      |  |  |  |
| 192000 sample/sec ↓<br>Samplerate                              |                                      |           | <b>Offset</b>        |  |  |  |
|                                                                |                                      |           |                      |  |  |  |
| [MME] Microsoft So V<br>Input                                  |                                      |           |                      |  |  |  |
| [MME] VoiceMeeter V<br>Output                                  |                                      |           |                      |  |  |  |
| $50 \, \text{°}$<br>Latency (ms)                               |                                      |           |                      |  |  |  |
| Unity Gain<br>Filter Audio                                     |                                      |           |                      |  |  |  |

*SDR# start-up window*

- 2. Plug your dongle into a USB port. Launch SDR#.
- 3. Select your **Dongle type**. Use the arrow to Select **Source** > **[RTL-SDR USB]**

4. Set the Audio **Samplerate**. In the left panel, scroll down to view the Audio settings. Select **Samplerate** > **192,000 sample/second**. Sample Rate is dependent on your PC's soundcard, so it may be that 192,000 sample/sec is not available, in which case try selecting a lower sample rate, like 48,000 sample/sec.

![](_page_12_Picture_0.jpeg)

![](_page_12_Picture_317.jpeg)

5. Adjust **Audio Input** and **Output** settings. Make sure the audio input is your computer's sound card. Make sure the audio output is your virtual audio cable.

6. In the Audio section, make sure to uncheck the '**Filter Audio**' box.

7. Start receiving: Click the **Play** button at the top left of the window.

8. Tune to a frequency: In the frequency display box, click on the upper half of each number to increase, and the lower half to decrease frequency. You can also click, drag and scroll through frequencies using the waterfall display.

![](_page_12_Picture_6.jpeg)

Changing frequency in SDR#

9. Changing **Modes**: click bubbles labelled **AM, NFM, WFM, USB, LSB, CW** at the left panel to change the mode in which data is demodulated by the software. For receiving transmissions from NOAA satellites, Choose **WFM** or "Wide FM".

![](_page_12_Picture_318.jpeg)

*Selecting modes in SDR#*

![](_page_13_Picture_0.jpeg)

![](_page_13_Picture_2.jpeg)

10. Adjusting **Bandwidth**: in the left panel, find the window for bandwidth; use your number keys or the small up / down arrows to increase or decrease bandwidth. For receiving satellite transmissions, select a bandwidth between **36,000 - 45,000 Hz**.

You can also use your mouse: in the waterfall display, click on the edge of the frequency range and drag left or right to manually increase or decrease bandwidth.

11. Adjusting **Volume**: drag the Volume slider to increase or decrease.

 Other settings in SDR# can remain in default modes; For example, the Filter in SDR# can remain **Blackman-Harris 4**.

**If you get stuck, please look at this** SDR# [Installation](https://www.youtube.com/watch?v=rUwRt5qn-6U) Video **it will walk you through the installation steps.**

**When operating, the SDR Dongle will get warm to touch - that's OK.**

![](_page_13_Picture_9.jpeg)

![](_page_14_Picture_0.jpeg)

#### <span id="page-14-0"></span>**Step 4: Set up WXtoImg, your satellite decoding software**

WXtoImg is a fully automated APT (Automated Picture Transfer) and WEFAX weather satellite (wxsat) decoder. The software supports recording, decoding, editing, and viewing on all versions of Windows, Linux, and macOS. WXtoImg supports real-time decoding, map overlays, advanced colour enhancements, 3-D images, animations, multi-pass images, projection transformation (e.g. Mercator), text overlays, automated web page creation, temperature display, GPS interfacing, wide-area composite image creation and computer control for many weather satellite receivers. You can download WxtoImg here. <https://www.wraase.de/wxtoimg/>

![](_page_14_Picture_3.jpeg)

Please note there are two pieces of software to download here, the **preconfigured** decoder software and the **Kepler data software**. The web page is self-explanatory

1. Download and install WxtoImg <https://www.wraase.de/wxtoimg/> .

When you first launch WXtoImg, you will be taken through a series of steps to tailor the software to your computer. Go through the steps. Then follow the instructions below.

2. Assigning your **Ground Station Location**. Select Options > Ground Station Location (you can either search for a city or input your latitude and longitude manually)

![](_page_15_Picture_0.jpeg)

![](_page_15_Picture_238.jpeg)

3. Update **Keplers**. Open **Kepler Updater for WxtoImg.** Select **Update Kepler Data** (It is good to update Keplers before every satellite decoding session to maintain accuracy). Minimise and go back to WxtoImg.

#### 4. Adjust the **Map Overlay** settings. Select **Options** > **Map Overlay Options**

You can choose in what colour you would like the map to appear and ground station to appear, or choose to hide them)

#### 5. Adjust the **Recording Options**: Select **Options** > **Recording Options**

- In the dialogue box that appears, select your chosen virtual audio cable. Select Soundcard > [Your Virtual Audio Cable]
- Choose **16** as the sample rate.

![](_page_16_Picture_0.jpeg)

● Elevation settings for receiving satellite signals can be left at default; Select what kind of antenna you are using from the Antenna Type list.

![](_page_16_Picture_366.jpeg)

*WXtoImg: Recording Options Dialogue Box*

6. Checking the **Satellite Pass List**: Select **File** > **Satellite Pass List**. This will generate a window with upcoming times at which NOAA satellites will pass over your ground station location)

**P** FM or frequency modulation is the encoding of information in a carrier wave by varying the frequency of the wave. In AM or amplitude modulation, information is encoded in the amplitude (signal strength) of the carrier wave.

#### <span id="page-16-0"></span>**Step 5: Test that WXtoImg can 'hear' your SDR software**

1. Tune to an FM radio station (around 100 Mhz) using your preferred SDR software

Since you are piping the audio coming from the SDR software to WXtoImg with a virtual audio cable you should not be able to hear the station through your computer speakers. If you can hear the station, adjust your Audio Output.

![](_page_17_Picture_0.jpeg)

#### 2. In WXtoImg, Select **Record** > **Manual Test.**

3. Do lines filled with tiny dots or speckles start loading in the WXtoImg window? If so, WXtoImg can hear your radio software and the audio connection is working.

![](_page_17_Picture_386.jpeg)

#### *WXtoImg attempting to decode FM radio static*

4. In the bottom right, is the volume level green? If it is 'in the green' this means the signal is in a good range for decoding. If it is not green (e.g. if it is red or yellow) adjust the volume on your SDR software until the WXtoImg volume becomes green.

#### <span id="page-17-0"></span>**Step 6: Decoding an image from a satellite pass**

#### **Important to know:**

#### **When is the next 'good' satellite pass over your location?**

A 'good' pass is a pass that is more than 10 minutes long. In the Satellite Pass list, Duration is measured in minutes. In the Satellite Pass list generated by WXtoImg, find the next 11+ minute pass.

#### 2020-05-03 UTC

![](_page_17_Picture_387.jpeg)

#### *Satellite pass list in WXtoImg*

the list shows Local Time and UTC Time. Take note of the difference.

![](_page_18_Picture_0.jpeg)

![](_page_18_Picture_2.jpeg)

#### **What direction is the satellite travelling?**

In the Satellite Pass List, note whether the satellite is Northbound or Southbound. Also note whether the satellite will be to the east or west of you, and at what maximum elevation. For example, a NOAA 15 Southbound pass at 49W MEL (Maximum Elevation) means the satellite is travelling south and at its max elevation (mid-way through the pass) it will be 49 degrees out of 90 (where 90 is directly overhead) to the west. When using a V-Dipole antenna like that in your "V-dipole antenna kit" you should keep the antenna parallel to the ground with a north-south orientation (and the two antenna 'legs' 120 degrees apart both facing South).

#### **What frequency will the satellite be transmitting on?**

Make sure to note down the frequency of your chosen satellite pass (see the rightmost column in the Satellite Pass List where Frequency is listed in MHz).

#### **Where can you best receive this transmission in your local area?**

The transmission is best received from a wide open area with a good horizon. This could be a park, a parking lot, a rooftop, a hill, a beach or a balcony (as long as the balcony has a clear view of the path of the satellite)

#### <span id="page-18-0"></span>**Pre-satellite pass checklist**

- Are you tuned to the frequency of the satellite?
- Are you using a 36,000--45,000 Hz bandwidth and demodulating with Wide FM (SDR#)
- Is your SDR software sending audio to WXtoImg (see above steps for testing that they can hear each other)?
- Are you pointing/orienting your antenna in the right direction?

In SDR# the waterfall display can freeze or stutter. If this happens simply close the programme and reopen it, keeping your dongle plugged in.

#### <span id="page-18-1"></span>**Receiving your first satellite transmission**

1. A few minutes before the pass is due to start. On WXtoImg Select **File > Record > Record and Auto Process > Create Image(s) > Auto Record**; When the satellite passes over the elevation you designated in the Recording Options dialogue box, you should start receiving a signal.

2. The satellite signal looks like a faint series of dots and dashes that will begin to appear on the waterfall display of your SDR software;

![](_page_19_Picture_0.jpeg)

*Traces in the SDR# waterfall display*

Unity Gain

Fitter Audio

3. When you see the satellite signal, adjust the frequency (if needed) so that the SDR / radio software is centred on the signal. This might mean increasing the frequency by 1 or 2 MHz

4. Adjust for the **Doppler shift**. The frequency of the transmission 'drifts' from a little higher than the satellite's designated frequency to a little lower than the designated frequency. During the pass adjust for this Doppler shift by using the arrows or dragging in the waterfall display to keep the radio software centred on the satellite signal.

5. When using an antenna like a V-Dipole you need to pay attention to orientation: keep the antenna parallel to the ground with a north-south orientation (and the two antennae 'legs' 120 degrees apart both facing South).

You will see a marked difference in signal strength on the waterfall display if you are pointing the antenna in the right direction vs. the wrong direction.

6. Periodically check WXtoImg to make sure the volume is green and the pass is being decoded.

![](_page_20_Picture_0.jpeg)

| WXtolmg: Recording                                                    |     |           | × |  |  |  |  |  |  |
|-----------------------------------------------------------------------|-----|-----------|---|--|--|--|--|--|--|
| Satellite Enhancements Options Projection Image Help<br>File          |     |           |   |  |  |  |  |  |  |
| /Image\/Audio Files\/Raw Images\/Saved Images                         |     |           |   |  |  |  |  |  |  |
| Recording NOAA 19 (unprocessed data shown)                            |     |           |   |  |  |  |  |  |  |
|                                                                       |     |           |   |  |  |  |  |  |  |
|                                                                       |     |           |   |  |  |  |  |  |  |
|                                                                       |     |           |   |  |  |  |  |  |  |
|                                                                       |     |           |   |  |  |  |  |  |  |
|                                                                       |     |           |   |  |  |  |  |  |  |
|                                                                       |     |           |   |  |  |  |  |  |  |
|                                                                       |     |           |   |  |  |  |  |  |  |
|                                                                       |     |           |   |  |  |  |  |  |  |
|                                                                       |     |           |   |  |  |  |  |  |  |
|                                                                       |     |           |   |  |  |  |  |  |  |
|                                                                       |     |           |   |  |  |  |  |  |  |
|                                                                       |     |           |   |  |  |  |  |  |  |
|                                                                       |     |           |   |  |  |  |  |  |  |
|                                                                       |     |           |   |  |  |  |  |  |  |
|                                                                       |     |           |   |  |  |  |  |  |  |
|                                                                       |     |           | ٠ |  |  |  |  |  |  |
| NOAA 19 EI<br>2020-04-12 17:15 UTC                                    |     | vol: 64.2 |   |  |  |  |  |  |  |
| 28%<br>Recording NOAA 19 (northbound 66 W) on 137.1000 MHz from 17:11 | 50% |           |   |  |  |  |  |  |  |

*WXtoImg window: live-decoding a satellite image from NOAA 19*

7. When the pass is over, WXtoImg will begin to automatically process the raw data. You will see the software 'working' as it combines information from different sensors to produce a series of b/w and colour images. When it is done processing 'Done' will appear in the bottom left of the window.

8. Stop WXtoImg from waiting for the next satellite by selecting **File** > **Stop.**

9. The image you have just received will be stored in the **Raw Images** tab. You can double-click on the raw image of the pass and then use the Enhancements menu to look through the different combinations of sensor data.

10. The raw image and audio file unique to this pass will also be saved in WXtoImg's 'Raw' and 'Audio' folders on your computer.

![](_page_21_Picture_0.jpeg)

#### **Congratulations on your first attempt!**

![](_page_21_Picture_2.jpeg)

*WXtoImg enhancements*

# <span id="page-21-0"></span>**Troubleshooting**

#### **My satellite decoding software loads a black image during the test**

This means there is something wrong with the connection between your SDR / radio software and WXtoImg. You need to double-check all of the connections and virtual audio cables. Double-check the Audio Output on your SDR software and the Soundcard (Audio Input) in WXtoImg.

![](_page_22_Picture_0.jpeg)

![](_page_22_Picture_2.jpeg)

#### **The volume is in the red, close to 0 during the test**

This means that the signal coming into WXtoImg is far too quiet for WXtoImg to process it. Turn up the volume on your SDR software. If this doesn't work there may be an issue with the audio inputs and outputs connecting the SDR software to WXtoImg.

On MacOS, check that the Master volume for Soundflower is not turned down.

- 1. **Application** > **Utilities** > **Audio MIDI Setup**
- 2. In Audio MIDI Setup, select **Soundflower (ch2)**
- 3. Drag the level of the Master volume to the maximum value, usually 1

#### **Alternative Guides for Decoding Weather Satellite Images**

- RTL-SDR Tutorial: [Receiving](https://www.rtl-sdr.com/rtl-sdr-tutorial-receiving-noaa-weather-satellite-images/) NOAA Weather Satellite Images
- Martin [Bernardi's](https://noaa-apt.mbernardi.com.ar/guide.html) Guide to Receiving NOAA Images
- Alex Wuff's How to Download Live Images from [Government](https://hackernoon.com/weather-sat-9620228789c8) Weather **[Satellites](https://hackernoon.com/weather-sat-9620228789c8)**

## <span id="page-22-0"></span>**Satellite Tracking Websites**

A fun thing to do is tracking the satellites you're aiming to receive. Tracking websites also give a good indication as to where the satellite is relative to your position. As previously stated, you may receive a weak signal if your antenna is not pointing along the North-South track of the satellite pass. For example, knowing that the satellite is approaching from the South East or South West and slightly adjusting your antenna accordingly will make a difference! There are a number of these websites, we've posted the links to two below. Searching by the satellite's name is usually enough.

![](_page_22_Figure_15.jpeg)

![](_page_23_Picture_0.jpeg)

![](_page_23_Picture_2.jpeg)

# <span id="page-23-0"></span>**Other things you can do with an RTL-SDR**

**About your Antenna:** For the weather satellite exercise we orientated the antenna horizontally (parallel to the ground). However, if you want to scan for ground-to-ground signals (like those listed below), we recommend that you orientate the antenna vertically. Many earth-based radio services, like FM radio, airport or maritime communications etc use vertically orientated/polarised antennae. A receiving antenna that matches the orientation of the transmitting antenna generally works better. There is a thing called circular polarization… but we won't get into that!

The RTL-SDR can be used as a wide-band radio scanner. Applications include:

Listening to **EMS/Ambulance/Fire communications - [\(Frequency](https://www.radioreference.com/db/aid/6579) List)**

**Characterising RF filters** and measuring antenna **SWR.**

Decoding aircraft **ACARS** (Aircraft [Communications](https://www.rtl-sdr.com/rtl-sdr-radio-scanner-tutorial-receiving-airplane-data-with-acars/) Addressing and Reporting [System\)](https://www.rtl-sdr.com/rtl-sdr-radio-scanner-tutorial-receiving-airplane-data-with-acars/) **- 129MHz to 132MHz**.

Decoding [Amateur](https://www.w8wjb.com/wp/2021/03/21/decoding-aprs-packets-with-sdr/) Radio **APRS** packets (Automatic Position Reporting) **- 144.8MHz**

Decoding **[Inmarsat](https://www.rtl-sdr.com/rtl-sdr-tutorial-decoding-inmarsat-std-c-egc-messages/)** STD-C EGC geosynchronous satellites.

Decoding **[POCSAG/FLEX](https://www.rtl-sdr.com/rtl-sdr-tutorial-pocsag-pager-decoding/)** pager traffic.

Decoding **taxi mobile data [terminal](https://www.rtl-sdr.com/decoding-taxi-mobile-data-terminal-signals-with-rtl-sdr/) signals**.

Decoding **unencrypted digital voice** transmissions such **as P25/DMR/D-STAR.**

Listening **to aircraft traffic control - [\(Frequency](https://flyinginireland.com/frequencies/) List)**

Listening to and **decoding HD-Radio (NRSC5).**

Listening to **[DAB](https://www.rtl-sdr.com/tag/dab/)** broadcast radio

Listening to **FM radio,** and decoding **RDS [information](https://www.rtl-sdr.com/using-an-rtl-sdr-to-decode-broadcast-fm-rds-data-on-android/)**.

Listening **to [satellites](https://amsat-uk.org/beginners/how-do-i-start/)**

Listening to the **ISS [\(International](https://amsat-uk.org/beginners/how-to-hear-the-iss/) Space Station**).

Listening to **VHF/UHF amateur radio [\(Frequency](https://www.irts.ie/cgi/repeater.cgi) List).**

Monitoring **[meteor](https://www.arrl.org/files/file/QST%2520Binaries/nt0z.pdf) scatter**

![](_page_24_Picture_0.jpeg)

![](_page_24_Picture_2.jpeg)

#### **Radio [astronomy.](https://www.rtl-sdr.com/rtl-sdr-for-budget-radio-astronomy/)**

Receiving **GPS [signals](https://www.rtl-sdr.com/rtl-sdr-tutorial-gps-decoding-plotting/)** and decoding them.

Receiving **NOAA** weather satellite images **- 137MHz**

Receiving **wireless** temperature **sensors** and wireless power meter sensors.

Reverse engineering **unknown protocols.**

Searching for **RF noise sources**.

Tracking **aircraft** positions like a **radar** with **ADSB [decoding](https://www.rtl-sdr.com/adsb-aircraft-radar-with-rtl-sdr/)**.

Tracking and receiving meteorological agency-launched **[weather](https://www.rtl-sdr.com/receiving-weather-balloon-data-with-rtl-sdr/) balloon data.**

Tracking **maritime vessel** positions like a radar with **AIS [decoding.](https://www.rtl-sdr.com/rtl-sdr-tutorial-cheap-ais-ship-tracking/)**

**Tracking your own self launched high altitude balloon for payload recovery**.

**Triangulating** the source of a signal.

Use rtl-sdr as a high-quality entropy source for **random number generation**.

Use rtl-sdr as a **noise figure indicator.**

Use rtl-sdr as a **panadapter** for your traditional hardware radio.

Using rtl-sdr as a **spectrum analyser.**

Using rtl-sdr on your **Android** device as a **portable radio scanner.**

Watching **analogue [broadcast](https://www.rtl-sdr.com/analogue-tv-with-rtl-sdr/) TV.**

**Furthermore, with an upconverter or V3 RTL-SDR dongle to receive HF signals the applications are expanded to:**

**Decoding** digital **amateur radio** communications such as **CW/PSK/RTTY/SSTV.**

Listening to **amateur radio** hams on **SSB with LSB/USB modulation**.

Listening to **international shortwave radio.**

Looking for RADAR signals like **over-the-horizon (OTH) radar, and HAARP signals.**

Receiving **digital radio mondiale shortwave radio (DRM)**.

Receiving **HF weather fax.**

![](_page_25_Picture_0.jpeg)

# <span id="page-25-0"></span>**Appendix 1. Quick Start Installation of SDR# [\(SDR-Sharp\).](https://www.rtl-sdr.com/rtl-sdr-quick-start-guide/)**

SDR# is a popular SDR program for Windows that's easy to set up and use with an RTL-SDR dongle. Here's how to get started:

- 1. Make sure you have Microsoft .NET 6.0 x86 Desktop Runtime installed.
- 2. Download sdrsharp-x86.zip from [www.airspy.com](http://www.airspy.com) and extract it to a folder on your PC.
- 3. Double-click on install-rtlsdr.bat in the extracted folder to download the required drivers for SDRSharp to work with RTL-SDR.
- 4. If install-rtlsdr.bat fails to download the necessary files, do a manual driver installation.

Note that SDR# is incompatible with XP and Vista, and the community-managed edition may be broken.

*If install-rtlsdr.bat fails to download the dll or zadig, do a [manual](https://rtl-sdr.com/manual-installation-of-sdr) driver [installation](https://rtl-sdr.com/manual-installation-of-sdr). If Zadig is smaller than 5000kB (5MB), the download has failed and you should [download](https://zadig.akeo.ie/downloads/) Zadig manually.*

![](_page_25_Picture_410.jpeg)

To set up your RTL-SDR dongle with SDR#, follow these steps:

- 5. Plug in your dongle and wait for plug and play to finish attempting to install the dongle.
- 6. If you've already installed the DVB-T drivers that came with some dongles, uninstall them first.

![](_page_26_Picture_0.jpeg)

- 7. Find the file called zadig.exe in the folder where you extracted the SDR sharp files and run it as administrator.
- 8. In Zadig, make sure the "Options->List All Devices" option is checked. On Windows 10 or 11, you may also need to uncheck "Ignore Hubs or Composite Parents" in some cases

![](_page_26_Picture_494.jpeg)

- 9. To set up the dongle, plug it in and wait for it to install, then run zadig.exe from the folder where you extracted the SDR# files. Make sure "List All Devices" is checked and select "Bulk-In, Interface (Interface 0)" from the dropdown list, or something like RTL2832UHIDIR or RTL2832U. Double-check that the USB ID shows "0BDA 2838 00". **Do not select anything else in Zadig or you may overwrite another device's driver**. To install the WinUSB driver, make sure WinUSB is selected in the box after the arrow next to "Driver". The left-hand box is not important.
- 10.After selecting the WinUSB driver and verifying that the USB ID is "0BDA 2838 00", click on "Replace Driver" to install the drivers needed to use the dongle as an SDR. You may see a warning about the publisher not being verified, but you can click "Install this driver software anyway" to proceed.

![](_page_26_Picture_6.jpeg)

*Great, you're all set up now! A couple of things to keep in mind as you start using your RTL-SDR*:

![](_page_27_Picture_0.jpeg)

![](_page_27_Picture_2.jpeg)

- 11. Be sure to use an appropriate antenna for the frequency range you're trying to receive. The dipole antenna included in your kit is a good all-around option, and we can adjust its length to detect NOAA satellites.
- 12.In SDR#, you can use the "Frequency Manager" plugin to save and organize the frequencies you want to listen to.
- 13.You can also use plugins like "Frequency Scanner" to automatically scan a range of frequencies for activity.
- 14.Experiment with the gain settings in SDR# to find the best balance between sensitivity and signal-to-noise ratio.

Have fun exploring the world of software-defined radio! At this stage, you can connect the antenna to the SDR dongle, start SDR# and start scanning the spectrum. You should do this to familiarise yourself with SDR#. You can find a shortened version of the **SDR# Users Guide** in appendix 1. You will find the full version here**:** [rtl-sdr.com/SDRSHARP](https://www.rtl-sdr.com/SDRSHARP) . We show how to connect up the Antenna om page. There is also a **Dipole Antenna Guide:** [rtl-sdr.com/DIPOLE](https://www.rtl-sdr.com/DIPOLE) - Learn how to use your RTL-SDR Blog multipurpose dipole antenna.

**Important! Adjusting the RF gain is important** to get the best performance out of the RTL-SDR dongle. It can be a bit tricky to find the right balance between gain and noise, but it's worth experimenting with different settings to see what works best for your specific use case. **The gain is set to zero on first installation, you will need to change this** to begin hearing signals, try halfway at first!

![](_page_27_Picture_545.jpeg)

![](_page_28_Picture_0.jpeg)

# <span id="page-28-0"></span>**Appendix 2. [SDRSharp](https://www.rtl-sdr.com/sdrsharp-users-guide/comment-page-170/) Users Guide**

SDR# is currently the most popular SDR program used with the RTL-SDR. It's easy to set up and use. To install SDR#, go through our **[Quickstart](https://www.rtl-sdr.com/QSG) Guide**. Below we explain some of the settings and displays in SDR#.

Upon opening SDR# you'll be greeted with the screen shown below. Here we have highlighted the main parts of SDR#

![](_page_28_Figure_4.jpeg)

After opening SDR# for the first time, we suggest that you immediately remember to perform the following steps (if you don't know what some of these steps are, continue reading further below for more information):

- 1. Increase the RF gain from zero to a higher value in the configure menu.
- 2. Reduce the range slider on the right of the SDR# window to about -70 (for RTL-SDR dongles).
- 3. Enable the "Correct IQ" setting to remove the center spike if using an R820T/R820T2, or enable "Offset Tuning" in the configure menu if using an E4000/FC0012/13.
- 4. Turn off the "Snap to grid" setting, or adjust the PPM offset accordingly.
- 5. Set the 'Mode' to the correct setting for the signal that you are listing to.

#### **Main Settings and Windows**

Note that there is a distinction in SDR# between settings that affect the software side and settings that affect the hardware side. All hardware side settings can be found in the Configure Menu window

which can be accessed with the cog icon . In here are settings to control things like the RF gain and sample rate/bandwidth of the RTL-SDR. To optimize reception, you need to adjust settings in this window.

![](_page_29_Picture_0.jpeg)

![](_page_29_Picture_2.jpeg)

Most of the settings found in the main windows of SDR# affect the software digital signal processing (DSP) side of things. To optimize the processing of the signal you need to adjust these DSP settings.

![](_page_29_Picture_735.jpeg)

**RF Waterfall** This part of the window shows the RF spectrum graph spread over time with new data at the top and old data at the bottom, just like a waterfall.

![](_page_30_Picture_0.jpeg)

![](_page_30_Picture_2.jpeg)

**Tuning Bar** The vertical red line in the RF spectrum graph shows where on the RF spectrum the RTL-SDR is currently tuned to. Within the currently active chunk of instantaneous bandwidth, the tuning can be altered by simply using the mouse to click and drag the red line, or just by clicking elsewhere in the RF spectrum.

> The shaded rectangular area around the red line shows the bandwidth of the tuned area (don't confuse this with the bandwidth/sample rate that is set in the configure menu). The bandwidth should be set so that it covers the area of the signal that is tuned. The bandwidth can be adjusted by using the mouse to simply drag the edges of the shaded area in or out.

#### **Radio Tab**

Here you can choose what type of demodulation mode the signal at your currently tuned frequency should use.

![](_page_30_Picture_411.jpeg)

![](_page_30_Picture_412.jpeg)

![](_page_31_Picture_0.jpeg)

![](_page_31_Picture_2.jpeg)

![](_page_31_Picture_641.jpeg)

![](_page_32_Picture_0.jpeg)

![](_page_32_Picture_2.jpeg)

![](_page_32_Picture_839.jpeg)

![](_page_33_Picture_433.jpeg)

## **Audio Tab**

This tab allows you to adjust settings related to the audio processing.

![](_page_33_Picture_434.jpeg)

![](_page_33_Picture_435.jpeg)

![](_page_34_Picture_0.jpeg)

![](_page_34_Picture_2.jpeg)

![](_page_34_Picture_380.jpeg)

#### **AGC (Automatic Gain Control) Tab**

Note that in some modes the AGC tab will be greyed out.

![](_page_34_Picture_381.jpeg)

![](_page_34_Picture_382.jpeg)

#### **FFT Display**

The FFT display settings adjust options related to the spectrum analyzer screen and the waterfall.

![](_page_35_Picture_0.jpeg)

![](_page_35_Picture_2.jpeg)

![](_page_35_Picture_150.jpeg)

![](_page_35_Picture_151.jpeg)

![](_page_36_Picture_0.jpeg)

![](_page_36_Picture_2.jpeg)

![](_page_36_Picture_511.jpeg)

#### **Zoom FFT**

Zoom FFT is a plugin that comes by default with SDR#. It creates a zoomed in RF spectrum display of the tuned IF bandwidth at the bottom of SDR#.

![](_page_36_Picture_6.jpeg)

#### **Setting Explanation**

**Enable IF** Opens a "zoomed in" RF spectrum graph around the area of your tuned IF bandwidth. Allows you to see the signal structure with much greater resolution.

![](_page_37_Picture_0.jpeg)

![](_page_37_Picture_2.jpeg)

**Enable Filter** If Enable IF is checked, then you can enable a special adjustable IF filter. This filter allows you to filter the left and right side of the tuned IF bandwidth individually.

**Enable MPX** Enables you to see the MPX spectrum of a broadcast FM radio station. Broadcast FM is encoded in a special baseband audio format called MPX. It contains a mono section, a pilot tone and a stereo section, as well as sometimes subcarrier sections for data like RDS and special radio services like SCA. If you were to try and view the audio baseband with the "Enable Audio" button, you wouldn't see the MPX structure because SDR# would have processed it into normal audio, and discarded the subcarriers and other sections.

**Enable Audio** Allows you to see the audio (baseband) spectrum.

#### **SDR# Digital Noise Reduction**

It is useful to turn on digital noise reduction when listening to weak and noisy analogue voice signals. This setting will attempt to reduce the background 'hiss' sound. There are two DNR options available, IF and Audio. The IF uses the noise reduction algorithm on the IF signal and the Audio option does it on the output audio signal. Usually the IF digital noise reduction works best and should be tried first, though a combination of both may work best. The sliders control the strength of the algorithm applied, and the profile can be optimized for the type of audio you are listening to. The profile options are Hi-Fi, Talk, Speech, Narrow Band and custom.

![](_page_37_Picture_8.jpeg)

#### **Noise Blanker**

The noise blanker is an algorithm that can be turned on to help reduce impulsive and pulsing like noise from sources like spark gaps. Examples of this type of noise may come from motors, electricity lines, power over Ethernet and switching power supplies. Carefully using this option can really help when receiving a weak signal amongst pulsating noise, which is mostly common on the HF bands. The noise blanker works by simply removing any samples that have large pulses of energy in them.

In SDR# there are two different types of noise blanker. The baseband noise blanker works on the entire spectrum and will remove pulses from the FFT and waterfall, whereas the demodulator noise

![](_page_38_Picture_0.jpeg)

![](_page_38_Picture_2.jpeg)

blanker only works within the tuned area that is currently being demodulated. Tuning the settings is mainly an exercise in trial and error. Move the sliders until the pulsating noise goes away, whilst trying to keep the signal active.

![](_page_38_Picture_540.jpeg)

#### **Recording Tab**

The recording tab allows you to make I/Q and Audio recordings. The sample format allows you to choose the level of recording quality needed. Since the RTL-SDR is only about 8-bits, we can select the lowest 8 Bit PCM option. Using only 8-bits saves a significant amount of disk space.

An I/Q recording is a recording of the entire  $\sim$ 2 MHz bandwidth that you are currently tuned to. It saves the RF data within the bandwidth so you can replay it at a later time. An I/Q recording can be made by checking the "Baseband" check box. Note that I/Q recordings can use up a lot of disk space, so make sure to watch the File Size and Duration status counters. I/Q recordings can be played back in SDR# by selecting IQ File (\*.wav) from the source menu. If you receive a lot of dropped buffers, then your PC or disk may simply not be fast enough to process the recording. Remember that baseband recordings use a lot of disk space.

The audio coming out of the speakers can be recorded by checking the "Audio" check box. This will record audio to a standard audio .wav file. All recorded files are stored in the same folder as the SDR# executable.

![](_page_39_Picture_0.jpeg)

![](_page_39_Picture_278.jpeg)

#### **Frequency Manager Tab**

The frequency manager allows you to save any frequencies of interest in a database. A new frequency can be added to the database by clicking in the New button. This will add a frequency with the current tuned frequency and settings like bandwidth. You can edit the frequencies name and put it into a group for easy management. Double clicking on a stored entry will instantly tune SDR# to that frequency, and set the stored mode and bandwidth.

If you check the "Show on spectrum" check box then your saved frequencies will be displayed in the RF spectrum.

![](_page_39_Picture_279.jpeg)

#### **Right-hand side sliders**

The sliders on the right adjust the graph display settings for the RF spectrum and waterfall.

**Setting Suggeste d Default Explanation**

![](_page_40_Picture_0.jpeg)

![](_page_40_Picture_2.jpeg)

- **Zoom** Zoomed out Moving this slider will cause the RF spectrum and waterfall to zoom in on your tuned IF bandwidth area in order to see a signal closeup. However, the more you zoom in, the lower the resolution will seem. An alternative to zooming is to either reduce the sample rate or to use special [decimation](https://www.rtl-sdr.com/new-sdr-rtl-sdr-driver-lnamixervga-gain-settings-decimation/) [drivers](https://www.rtl-sdr.com/new-sdr-rtl-sdr-driver-lnamixervga-gain-settings-decimation/). These alternative methods will preserve the visual resolution and allow you to see the signal structure much more clearly.
- **Contrast** Adjusts the contrast of the waterfall. Adjust it so that signals clearly stand out from the background noise.
- **Range** -70 Modifies the dB level range shown on the left (vertical) axis of the RF spectrum window. You should adjust this so that the noise floor sits near the bottom of the RF spectrum window. This will allow signals to be more visible in the FFT RF spectrum and waterfall displays. As the RTL-SDR has a dynamic range of approximately 50 dB (plus a little more after oversampling/decimation), you will not need a range much higher than 0 to -70 dB. This setting will also affect the contrast in the waterfall and may help make weak signals easier to spot.

![](_page_40_Figure_6.jpeg)

![](_page_41_Picture_0.jpeg)

![](_page_41_Picture_2.jpeg)

**Offset** 0 6 Adds an offset to the dB level range in the RF spectrum window. The offset is added to the top value on the dB level range in the RF spectrum. Usually, there is no need to adjust this, but if you want to get a really good contrast on weak signals, adjust this along with the range so that the signal height is the same height as the vertical axis. This setting will also affect the contrast in the waterfall and may help make weak signals easier to spot.

![](_page_41_Picture_4.jpeg)

#### **Configure Window / RTL-SDR Controller**

The SDR# configure window can be accessed by clicking on the cog icon  $\bullet$  at the top of the SDR# window. The settings in this window affect the actual RF performance of the RTL-SDR, and should be set correctly to optimize the signal-to-noise ratio (SNR). The configure window has several options which are described below.

Remember that some options may be greyed out until you press stop in SDR#.

![](_page_42_Picture_0.jpeg)

![](_page_42_Picture_2.jpeg)

![](_page_42_Picture_316.jpeg)

![](_page_42_Picture_317.jpeg)

![](_page_43_Picture_0.jpeg)

![](_page_43_Picture_2.jpeg)

![](_page_43_Picture_740.jpeg)

#### **Setting the RF Gain**

There are three RF gain settings that can be found by clicking on the Configure button. RTL AGC turns on the RTL2832U chips internal automatic gain control (AGC) algorithm. Tuner AGC enables the RTL-SDR tuners AGC. The AGC's attempt to automatically optimize the SNR of the signals. Finally, the gain slider can be used to manually set the gain.

![](_page_43_Picture_6.jpeg)

The AGCs used in the RTL-SDR are designed to be used with wideband DVB-T signals, and do not work very well with narrowband signals. We recommend using manual gain control at all times to optimize the gain of a signal, however for casual browsing turning on Tuner AGC may suffice. RTL AGC is almost never used as it tends to just introduce a lot of unwanted noise.

The goal when setting the RF gain manually is to try and get the signal to noise ratio (SNR) as high as possible. This means that the maximum signal strength should be high, but the noise floor should also be as low as possible.

When increasing the gain, there will come a point at which the noise floor begins to rise faster than the signal strength rises. This is the point at which you should stop increasing the gain.

You can calculate the signal to noise ratio by subtracting the peak signal height from the height of the noise floor.

![](_page_44_Picture_0.jpeg)

![](_page_44_Picture_2.jpeg)

![](_page_44_Figure_3.jpeg)

#### **What Overload Looks Like**

In SDR's (and all radio's for that matter), overload is when a signal that is too strong enters the radio and causes "saturation". An analogy might be trying to listen to your friend talking to you at a loud concert. The music from the speakers is so loud that you can't hear what they are saying. The same thing can happen in radios. For example, if the SDR cannot cope with a strong signal and starts overloading, weaker signals will no longer be able to be heard. This can happen even if there is a strong signal hundreds of MHz away from your target signal, though the closer in frequency it is the more problematic it will be. The biggest causes of overload are broadcast FM signals, pagers, TV broadcasts, DAB radio and GSM signals.

The first solution to overload is to simply turn the gain down. But turning the gain down can also make your desired signal weaker, so ideally you'd use a filter to remove those unwanted strong signals, or buy a more expensive 12-bit or higher SDR which can handle strong signals much better. In this section we'll show you what overload looks like on SDR#, so you'll know when to recognize if there is a problem.

Overload can manifest itself as images of the strong signal at frequencies where they're not meant to be. For example, in the image below there are broadcast FM stations at 206 MHz, and they definitely should not be there. Simply turning down the gain causes them to disappear.

![](_page_45_Picture_0.jpeg)

![](_page_45_Figure_1.jpeg)

BCFM Images

It can also manifest as a rise in the noise floor. For example in the image below a strong pager signal is causing the noise floor to rise whenever it transmits, and then fall again when it stops.

![](_page_45_Figure_4.jpeg)

Pager Causing Noise Floor Rises

![](_page_46_Picture_0.jpeg)

If you are tuned only a few MHz away from a very strong signal it can cause all sorts of weird images to show up . For example in this image below, whenever the pager transmits it causes strange signal spikes all over this part of the spectrum.

Of course overload can also cause the noise floor to rise so high that the signal is no longer visible at all.

![](_page_46_Figure_3.jpeg)

Pager Overload

![](_page_47_Picture_0.jpeg)

![](_page_47_Picture_2.jpeg)

# <span id="page-47-0"></span>**Resources used in this guide & Useful links**

**Decoding NOAA Weather Satellite Images with WXtoImg and SDR# Video** [Decoding](https://www.youtube.com/watch?v=ACq0Kq5rVU4) NOAA Weather Satellite Images with WXtoImg and SDR# - YouTub[e](https://www.rtl-sdr.com/sdrsharp-users-guide/comment-page-170/)

**DIY 137 MHz WX SAT V-dipole antenna** LNA for all: DIY 137 [MHz](https://lna4all.blogspot.com/2017/02/diy-137-mhz-wx-sat-v-dipole-antenna.html) WX SAT [V-dipole](https://lna4all.blogspot.com/2017/02/diy-137-mhz-wx-sat-v-dipole-antenna.html) antenn[a](https://github.com/happysat/Setup-Meteor-M-N2-N2-2-with-LRPT-Decoder-and-MeteorGIS/blob/main/README.md)

**DIY Satellite Ground Station by Public Lab** Public Lab: DIY [Satellite](https://publiclab.org/notes/sashae/06-26-2020/diy-satellite-ground-station) Ground [Station](https://publiclab.org/notes/sashae/06-26-2020/diy-satellite-ground-station) How do I start with satellites ? | [AMSAT-UK](https://amsat-uk.org/beginners/how-do-i-start/)

**Irish Radio Transmitters Society (IRTS) HAREC Study Guide** IRTS – [Amateur](https://www.irts.ie/cgi/st.cgi?study) Radio in Ireland, Irish Radio [Transmitters](https://www.irts.ie/cgi/st.cgi?study) Societ[y](https://www.rtl-sdr.com/rtl-sdr-quick-start-guide/)

**NOAA Developing NOAA's Next-Gen Earth Observation Capability** [https://www.nesdis.noaa.gov/s3/2022-05/PWR\\_SAB\\_071220212\\_As\\_Delivered-rem](https://www.nesdis.noaa.gov/s3/2022-05/PWR_SAB_071220212_As_Delivered-remediated.pdf) [ediated.pdf](https://www.nesdis.noaa.gov/s3/2022-05/PWR_SAB_071220212_As_Delivered-remediated.pdf)

**RTL-SDR & SDR# Install Video** Installing [RTL-SDR](https://www.youtube.com/watch?v=rUwRt5qn-6U) & SDR Sharp on Win10 Made Easy - [TheSmokinApe](https://www.youtube.com/watch?v=rUwRt5qn-6U) - YouTub[e](https://publiclab.org/notes/sashae/06-26-2020/diy-satellite-ground-station)

**RTL-SDR** A Simple Guide to Setting up a DIY NOAA [Weather](https://www.rtl-sdr.com/a-simple-guide-to-setting-up-a-diy-noaa-weather-satellite-ground-station/) Satellite Ground **[Station](https://www.rtl-sdr.com/a-simple-guide-to-setting-up-a-diy-noaa-weather-satellite-ground-station/)** 

[RTL-SDR](https://www.ebay.com/itm/283144516411?epid=7032265119&hash=item41ecba733b:g:3GwAAOSw1SZj153U&amdata=enc%3AAQAHAAAAwCv2LOSZdS5%2BxKB0LuiTNgeu62f83TBjAOD7%2BA4OG%2BpZYw0g0qHPPiphHOr0vdZ401IVBQ2NzAIVq0tScvRj6bnMHKZ3LIzt3nmEWj4kyJZRZ37Blb%2FaTol7VWCpSRQUXMEg%2B7kp3xJ1MhSmMQrTFF18hCFFc1RKvueASSZwMlv15WSVUmF2FN%2BJKqw4XlBGRkTy7b2NAntQXTikRMJVN6E8TvTJ8GCkfucDpmDsZL8F97tlDTmyfrVQCYvihRSv6Q%3D%3D%7Ctkp%3ABlBMUIjbhMzBYQ) Blog [V3](https://lna4all.blogspot.com/2017/02/diy-137-mhz-wx-sat-v-dipole-antenna.html) RTL2832 1PPM TCXO HF BiasT SMA Software Defined Radio + [Antennas](https://www.ebay.com/itm/283144516411?epid=7032265119&hash=item41ecba733b:g:3GwAAOSw1SZj153U&amdata=enc%3AAQAHAAAAwCv2LOSZdS5%2BxKB0LuiTNgeu62f83TBjAOD7%2BA4OG%2BpZYw0g0qHPPiphHOr0vdZ401IVBQ2NzAIVq0tScvRj6bnMHKZ3LIzt3nmEWj4kyJZRZ37Blb%2FaTol7VWCpSRQUXMEg%2B7kp3xJ1MhSmMQrTFF18hCFFc1RKvueASSZwMlv15WSVUmF2FN%2BJKqw4XlBGRkTy7b2NAntQXTikRMJVN6E8TvTJ8GCkfucDpmDsZL8F97tlDTmyfrVQCYvihRSv6Q%3D%3D%7Ctkp%3ABlBMUIjbhMzBYQ) | eBay

**RTL-SDR Quick Start Guide** Quick Start [Guide](https://www.rtl-sdr.com/rtl-sdr-quick-start-guide/)

**SDR# User Guide** [SDRSharp](https://www.rtl-sdr.com/sdrsharp-users-guide/comment-page-170/) Users Guid[e](https://www.rtl-sdr.com/rtl-sdr-quick-start-guide/)

**Thingiverse 3D V-Dipole Bracket** Thing files for [V-Dipole](https://www.thingiverse.com/thing:3421430/files) Antenna Bracket (RTLSDR v3 Kit) by f16v1per - [Thingiverse](https://www.thingiverse.com/thing:3421430/files) [\(2\)](https://www.youtube.com/watch?v=ACq0Kq5rVU4)

### <span id="page-47-1"></span>**Want to know more?**

Radio is a great hobby and a way to have fun with science and technology. **You can even get an amateur radio licence to transmit your own radio signals!** You can do experiments and communicate with like-minded people all over the planet by bouncing radio signals through the ionosphere, satellites and even off the moon! To start your journey in amateur radio, check out - The National [Shortwave](https://swl.ie/) Listeners [Club,](https://swl.ie/) The Irish Radio [Transmitters](https://www.irts.ie/cgi/index.cgi) Society or your local Amateur Radio Club - like South [Dublin](https://southdublinradioclub.weebly.com/) Radio Club!